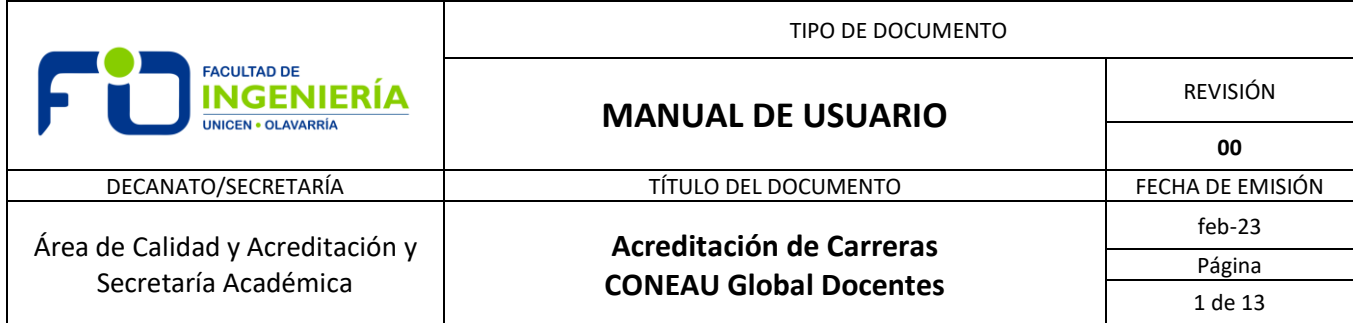

# **1- GENERALIDADES:**

La aprobación de la Ley 24.521 (1995) de Educación Superior estableció en Argentina un marco regulatorio que introdujo la evaluación y el aseguramiento de la calidad como nuevo eje de la política universitaria, impulsando una cultura de la calidad como mejora continua, a partir de la condición cíclica de los procesos de acreditación.

Los procesos de evaluación y acreditación son continuos y responden a un alto grado de compromiso de la Facultad de Ingeniería de la UNICEN (FIO). Las acreditaciones son posibles por la articulación entre los distintos estamentos de la FIO y la participación de toda la comunidad universitaria.

La Comisión Nacional de Evaluación y Acreditación Universitaria (CONEAU) es el organismo descentralizado que funciona en jurisdicción del Ministerio de Educación de la Nación, cuya misión es asegurar y mejorar la calidad de las carreras e instituciones universitarias que operan en el sistema universitario argentino por medio de actividades de evaluación y acreditación de la calidad de la educación universitaria.

**CONEAU Global** es una plataforma web que reemplaza al anterior Formulario Electrónico en la recolección de datos de las carreras que se presentan a acreditación, por lo que no es necesario instalar aplicaciones o verificar los números de versiones, simplemente se ingresa a una página web con un número de usuario y contraseña para gestionar la información.

CONEAU Global posee un Currículum desde el cual cada docente puede administrar sus datos personales y académicos, además de revisar las vinculaciones que le realicen las instituciones para las solicitudes de acreditación.

El Manual CONEAU Global Docentes incluye diferentes trámites que deberán o necesitarán realizar los docentes en el marco del proceso de acreditación de carreras de la FIO. Cabe destacar la responsabilidad de los docentes en la realización de los trámites para que la institución pueda continuar con las distintas fases de solicitud de acreditación.

Los trámites cuyo desarrollo se incorpora en el presente Manual son:

- *Ingreso a CONEAU Global*
- *Creación cuenta del docente en CONEAU Global*
- *Recuperación de cuenta de usuario*
- *Cambio de datos de configuración de cuenta*

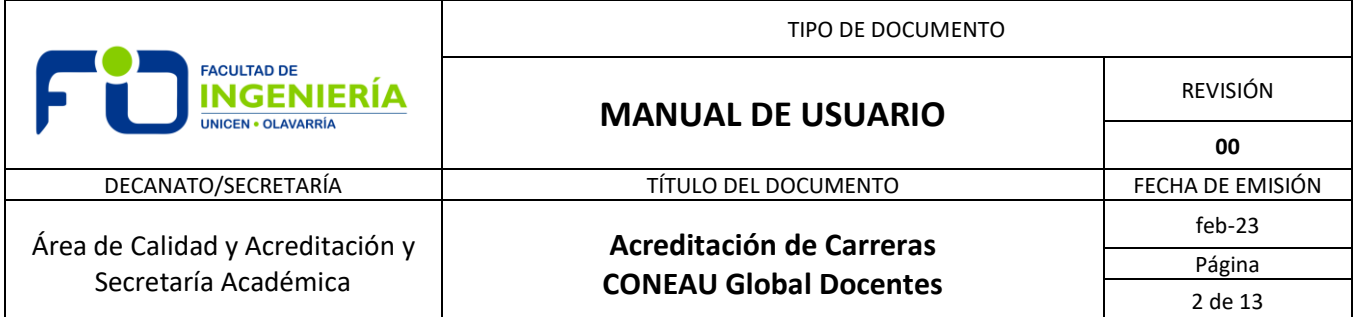

- *Configuración del origen del currículum*
- *Administrar el currículum con origen CVar*
- *Vinculaciones docentes*
	- o *Vinculaciones a cargos docentes*
	- o *Otras vinculaciones*

# **2- DESARROLLO DE LA TAREA**

2.1. Ingreso a CONEAU Global

2.1.1. Ingresar a CONEAU Global a través del siguiente link: [https://global.coneau.gob.ar/coneauglobal//global/](https://global.coneau.gob.ar/coneauglobal/global/)

*Nota 1*: Se recomienda utilizar el navegador Google Chrome.

2.2. Crear cuenta del docente en CONEAU Global

2.2.1. Ingresar a CONEAU Global. Seleccionar la opción "Crear cuenta", según *Figura 1.*

# *Figura 1*

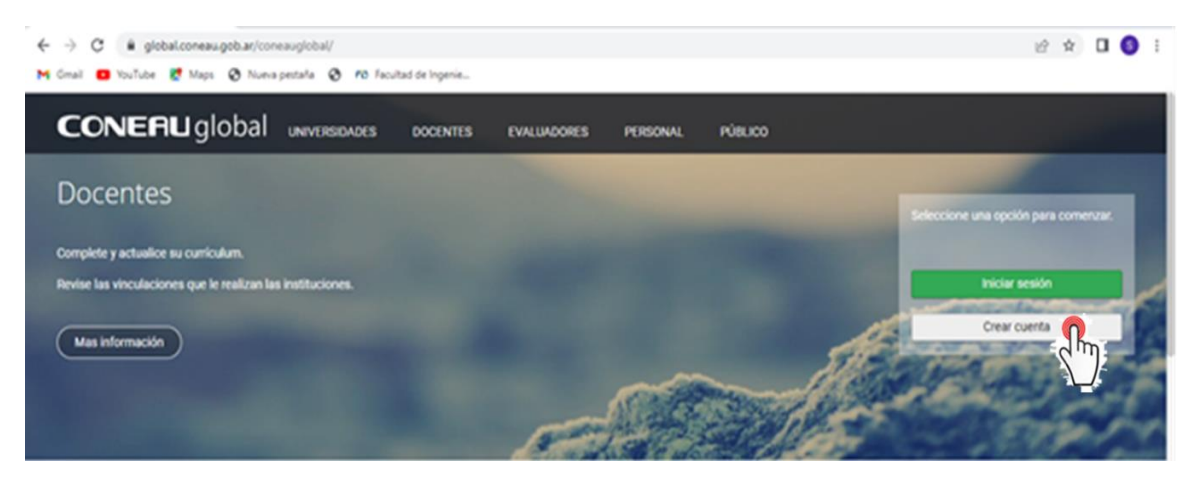

2.2.2. Seleccionar el usuario "Docente Universitario", según *Figura 2* y posteriormente cliquear en "Continuar"*.*

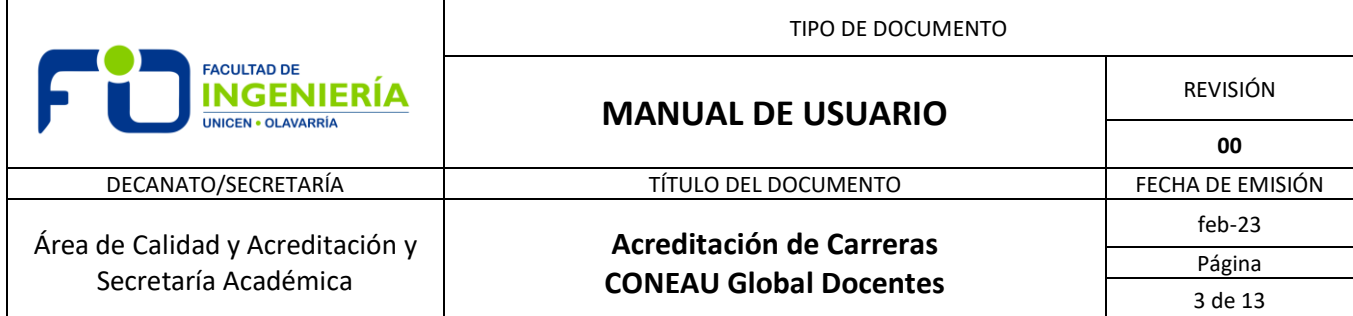

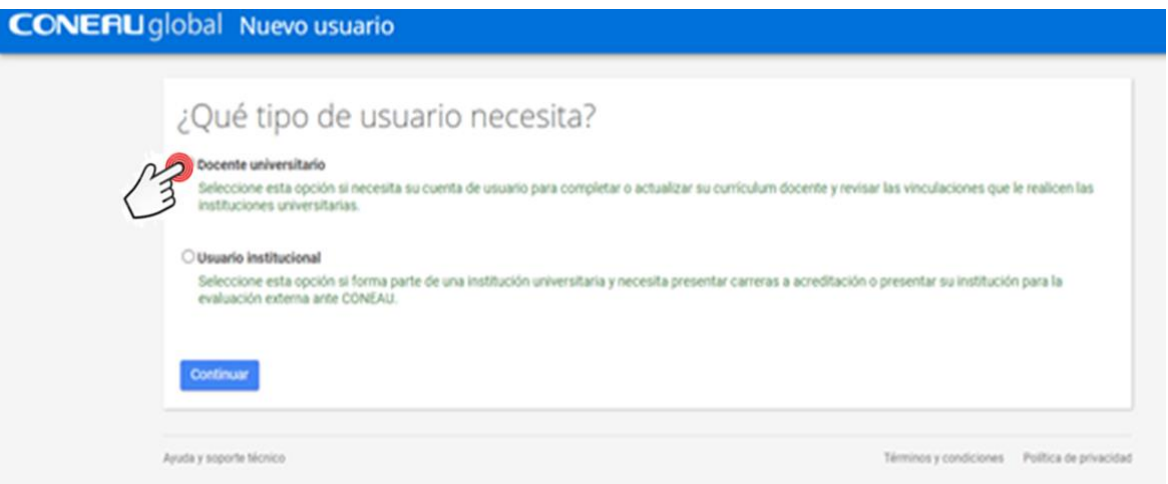

2.2.3. Completar los datos solicitados (ver *Figura 3*). Si cuenta con una ficha creada en CVar, podrá utilizar la información allí cargada. En este caso deberá tildar la opción "Tengo una ficha en CVar y deseo utilizar esa ficha" en el formulario de registro. Cliquear sobre "crear cuenta".

**Nota 2:** Introduzca el correo electrónico que verifica frecuentemente ya que allí le llegarán todas las notificaciones de la CONEAU, incluyendo el nombre de usuario y contraseña.

**Nota 3:** Para poder utilizar CVar como sistema de carga para Ficha Docente en CONEAU Global, deberá haber creado una cuenta en CVar con el apellido, correo electrónico y CUIT/CUIL ingresado para crear la cuenta en CONEAU Global **(**ver **Figura 3).** Si el docente es extranjero, en vez de CUIL/CUIT deberá facilitar su número de pasaporte y país emisor.

2.2.4. Automáticamente, le llegará a su correo electrónico (el cual indicó al crear su cuenta), su Usuario y Contraseña para poder acceder a las distintas aplicaciones.

2.2.5. Una vez obtenido el Usuario y Contraseña, enviar un mail a: [acreditacion@fio.unicen.edu.ar,](mailto:acreditacion@fio.unicen.edu.ar) en el cual deberá indicar en el asunto: "**CONEAU Global, Apellido Nombre, CUIL**", sin ninguna otra información en el cuerpo del mensaje.

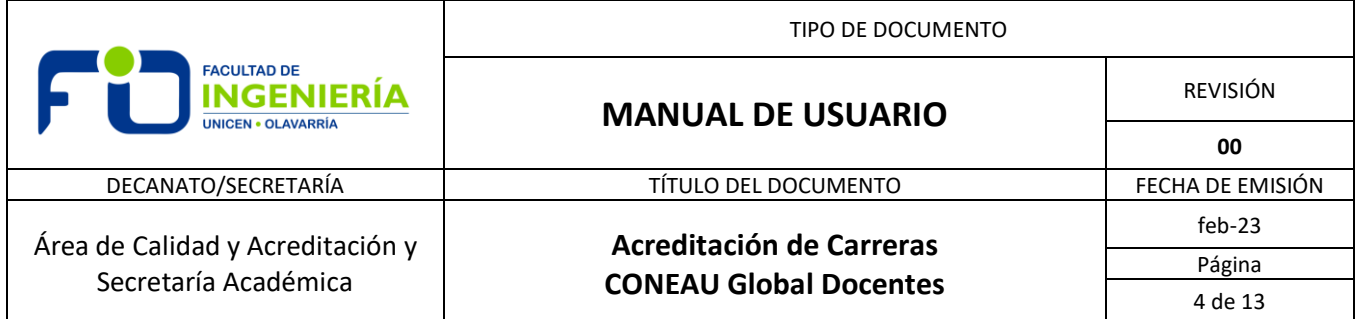

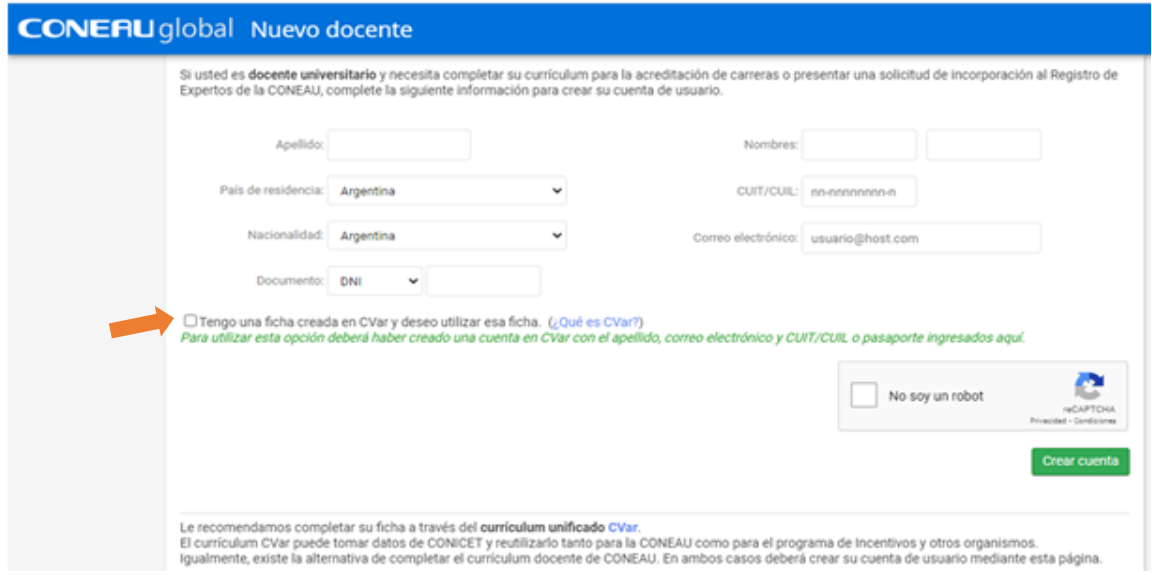

# 2.3. Recuperación de cuenta de usuario

2.3.1. Si ya posee un usuario, pero no recuerda cuál es u olvidó su contraseña, puede < recuperarla haciendo click en "Iniciar sesión" (ver **Figura 1**).

2.3.2. Cliquear en "Olvidé mis datos", según **Figura 4.** <

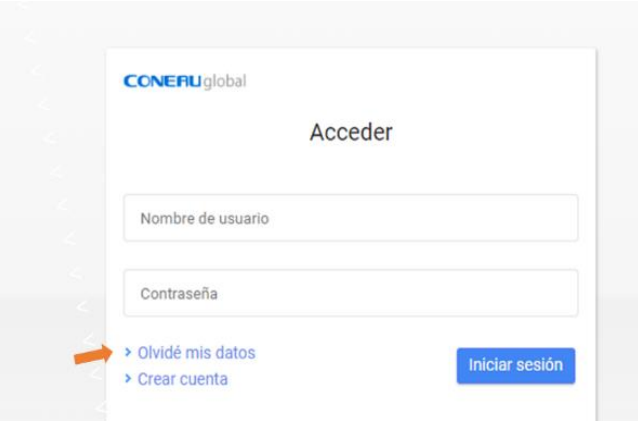

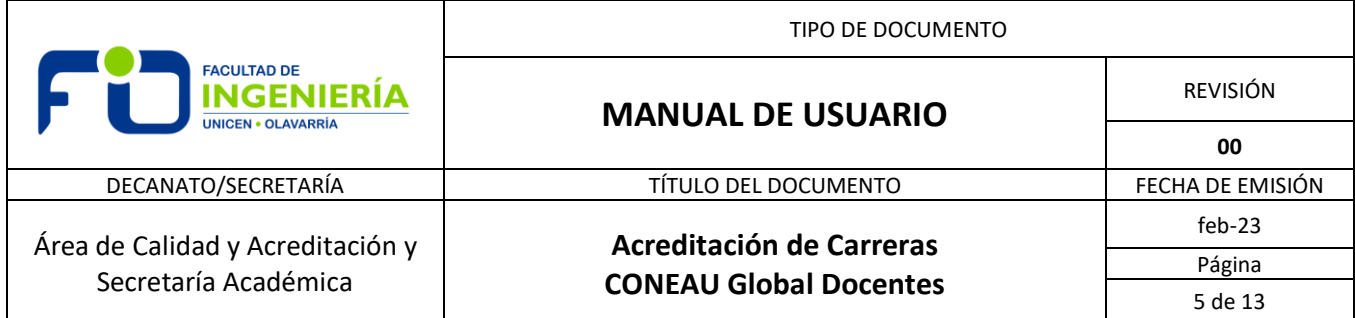

2.3.3. Ingresar su nombre de usuario o correo electrónico asociado a su cuenta CONEAU Global (ver **Figura 5**) y hacer clic en el botón "Continuar". Recibirá un mensaje de correo con un enlace para recuperar su cuenta de usuario.

#### *Figura 5*

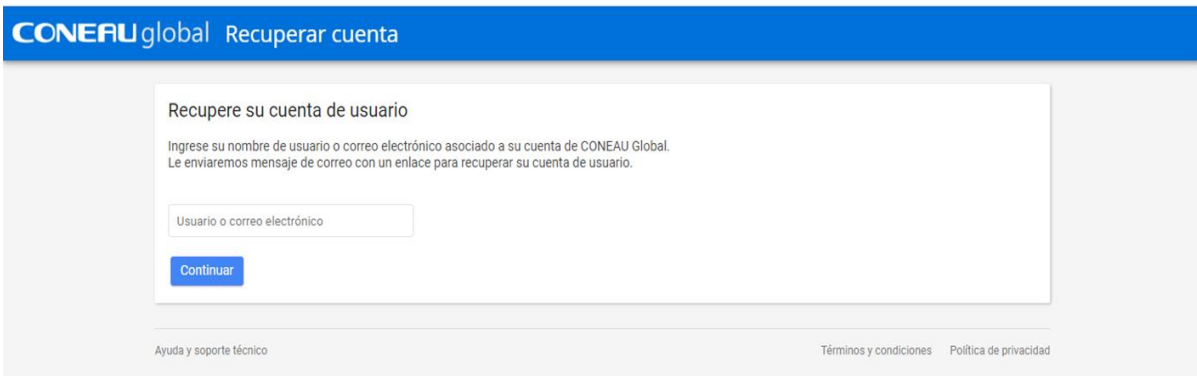

#### 2.4. Cambio de datos de configuración de cuenta

2.4.1. Para cambiar datos de su cuenta, ingresar a CONEAU Global, cliquear en "Iniciar sesión" (ver **Figura 1**). Completar usuario y contraseña e iniciar sesión (ver **Figura 4**).

2.4.2. En la pantalla "Mis Aplicaciones", posicionarse en el margen superior derecho (ver **Figura 6**) en el símbolo correspondiente al nombre del **a** docente y cliquear.

#### *Figura 6*

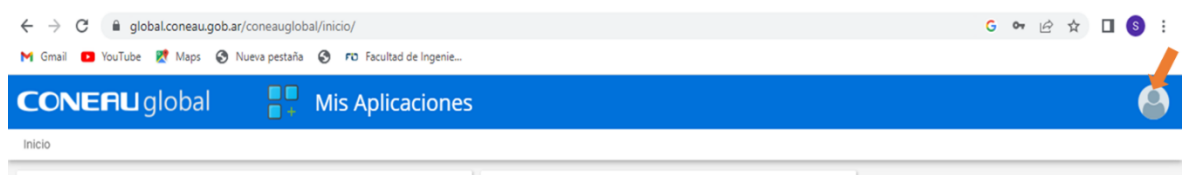

2.4.3. Hacer clic en la opción "Mi cuenta" (ver **Figura 7**) e ingresar a la pantalla desde donde podrá cambiar su nombre, correo electrónico, foto de perfil, contraseña y pregunta de seguridad (ver **Figura 8**). Hacer clic en el botón "Cambiar" del ítem que desee, modificar la información y hacer clic en "Guardar cambio".

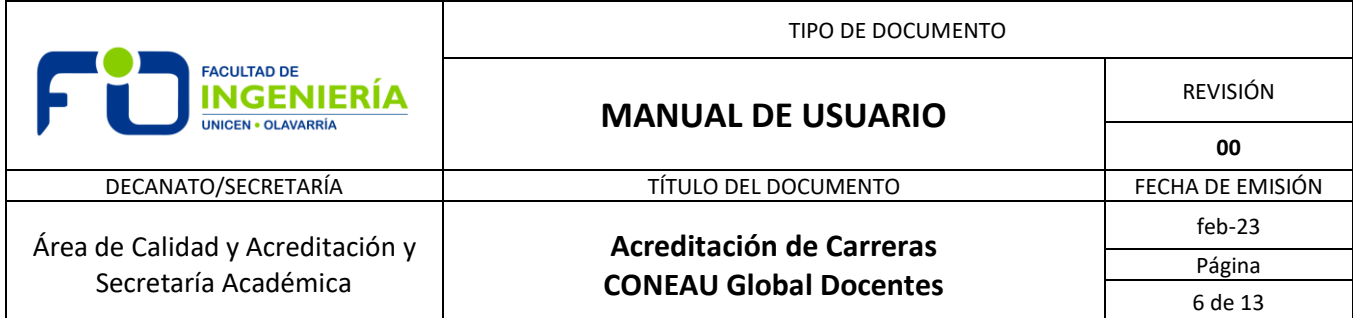

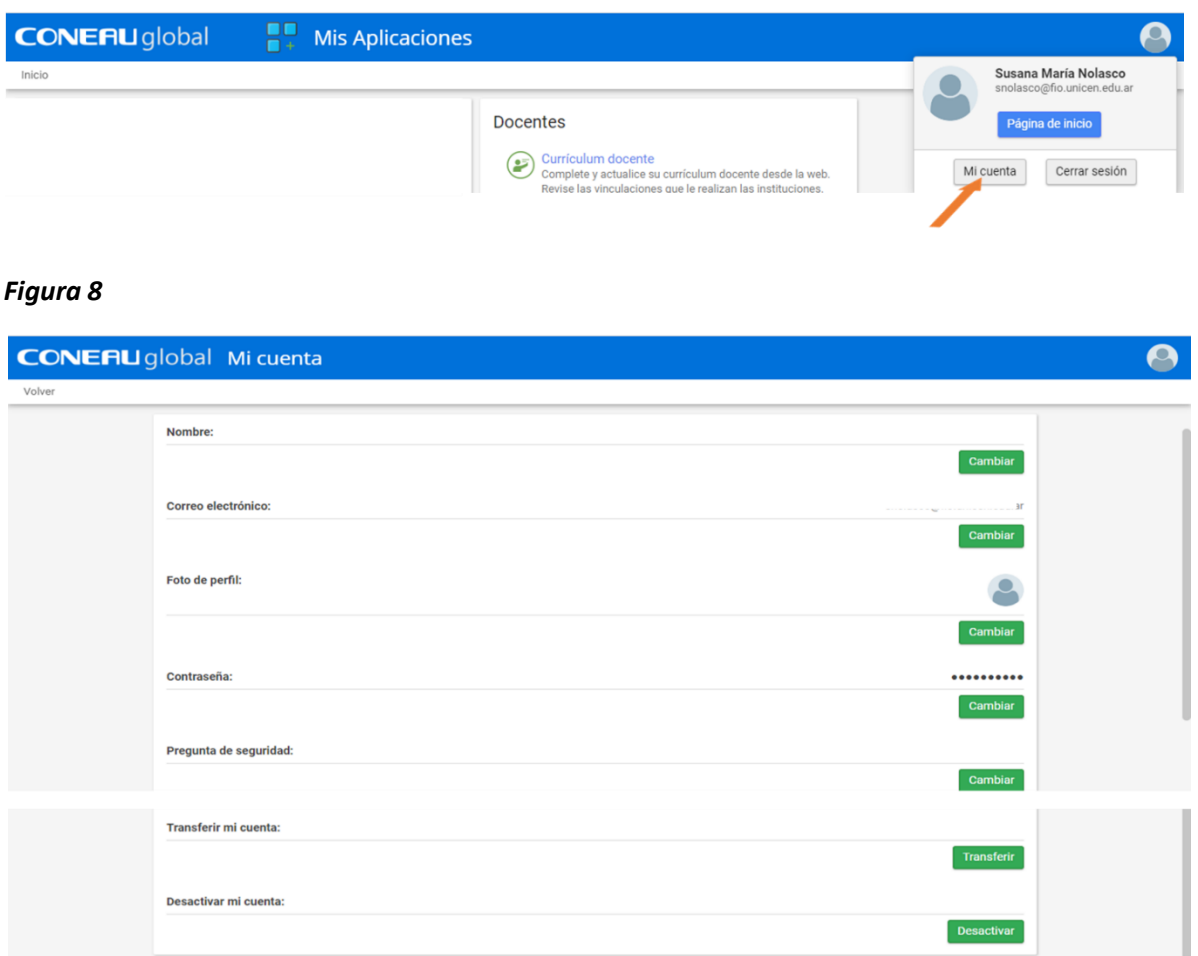

# 2.5. Configuración del origen del currículum

# 2.5.1. Generalidades

El Currículum del docente puede generarse a través del currículum unificado **CVar** o se cuenta con la alternativa de completar el currículum directamente en **CONEAU** Global (ficha docente, recomendada para docente extranjero).

En el caso de que no haya seleccionado la opción correcta sobre el origen de su currículum (Cvar o CONEAU) al momento de registrarse, luego podrá cambiar esta opción al iniciar sesión.

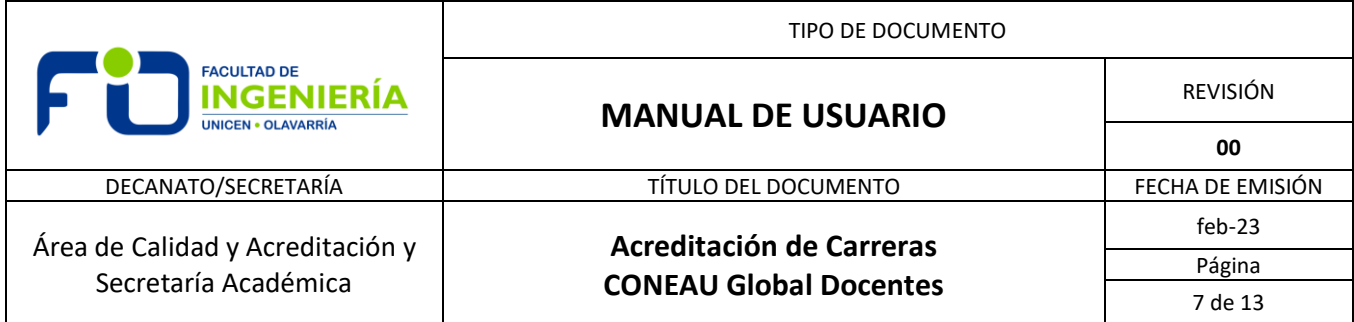

**Nota 4:** El currículum docente tiene carácter de declaración jurada y deberá completarlo con información verídica y comprobable.

2.5.2. Para cambiar el origen de su currículum, ingresar a CONEAU global (ver **2.1**), cliquear "iniciar sesión", completar nombre de usuario y contraseña (ver **Figura 4**) y cliquear en iniciar sesión. En la pantalla de Mis Aplicaciones (ver **Figura 9**), cliquear en Docentes, "Currículum docente"

#### *Figura 9*

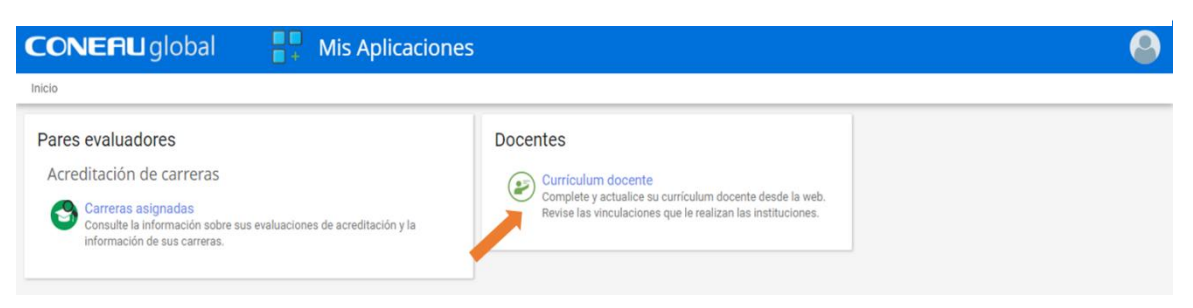

2.5.3. Otra alternativa para llegar a la pantalla de la **Figura 9** consiste en ingresar a CONEAU global (ver **2.1**). Seleccionar "Docente" (ver **Figura 10**). Cliquear en "Comenzar" (ver **Figura 11**). Completar nombre de usuario y contraseña (ver **Figura 4**) y cliquear en "Iniciar sesión".

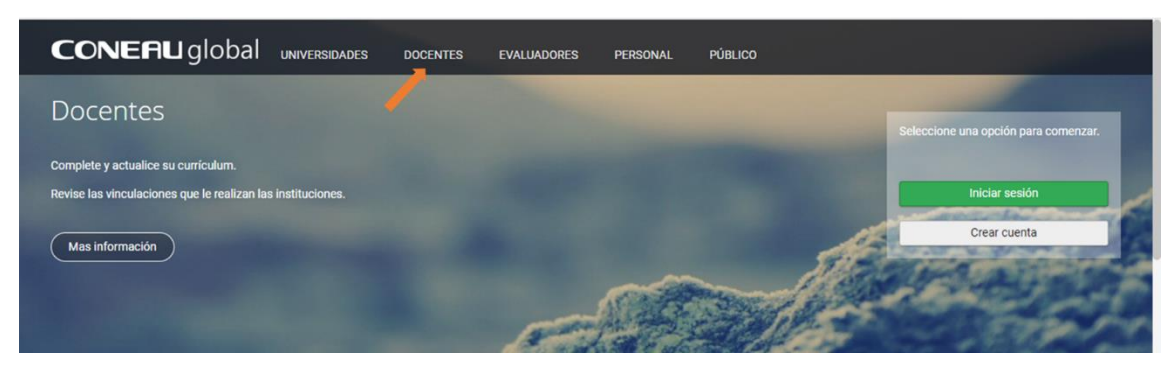

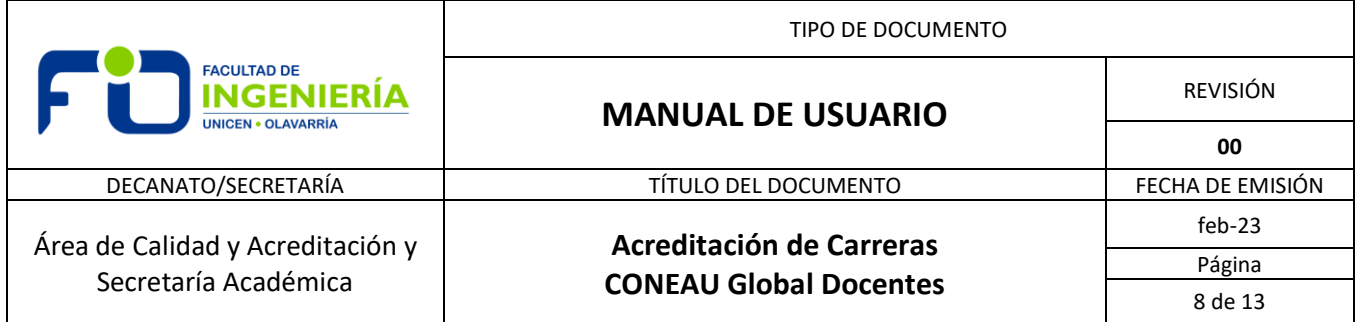

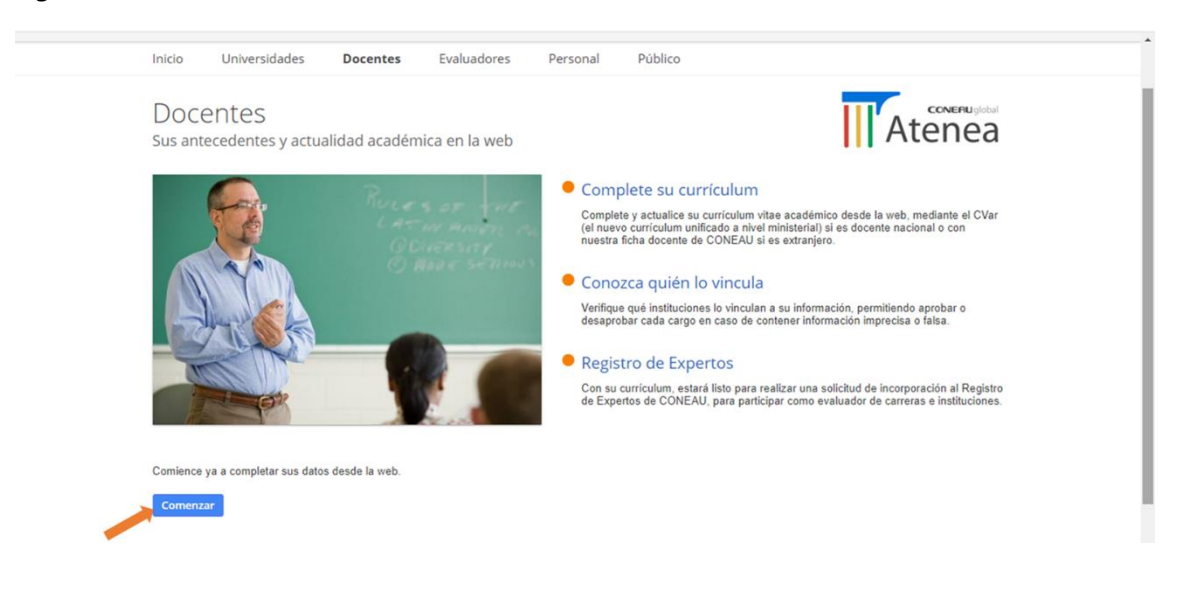

2.5.4. Hacer clic en el menú configuración (ver **Figura 12**).

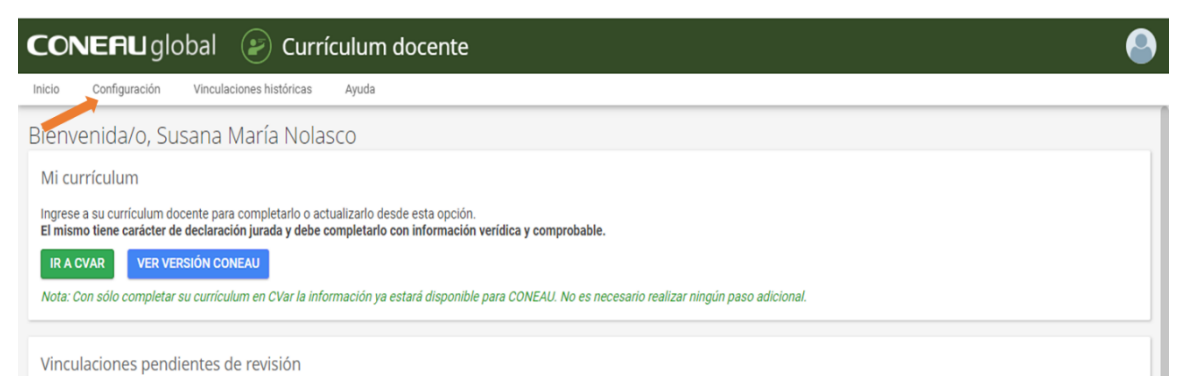

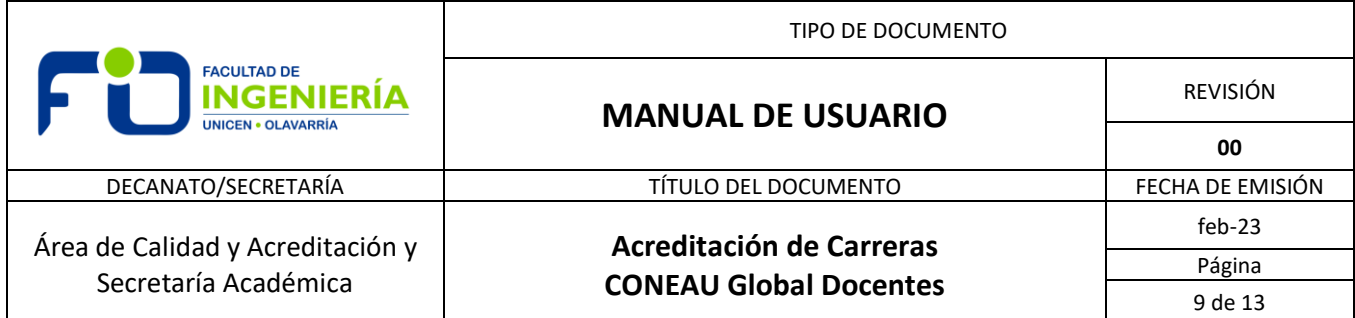

2.5.5. Seleccionar de la lista desplegable "Origen de mi currículum" (ver **Figura 13**) la opción que corresponda y hacer clic en el botón "Aceptar". *Los cambios serán aplicados en forma inmediata para todas las instituciones que lo hayan vinculado.*

*Figura 13*

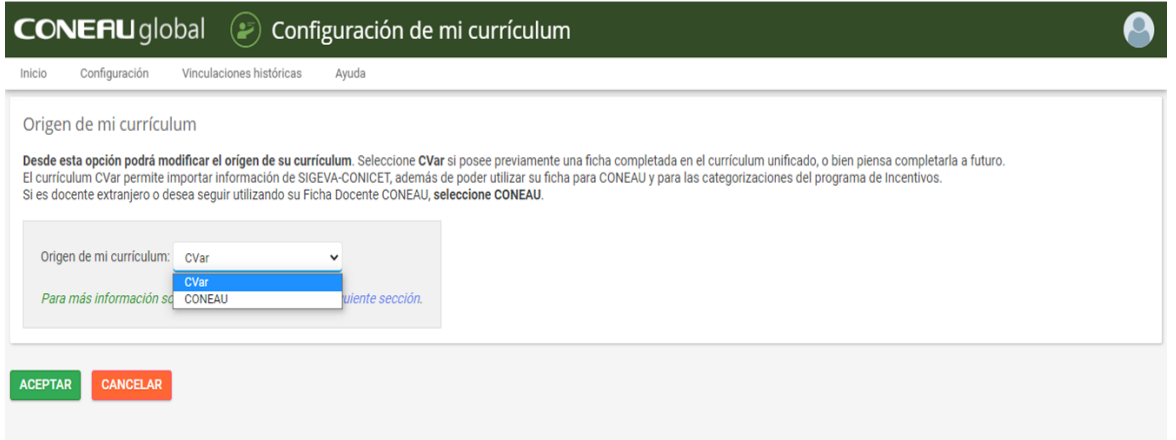

# 2.6. Administrar el currículum con origen CVar

2.6.1. Generalidades

 Cuando su cuenta de CONEAU Global se encuentra vinculada a CVar, la información que muestre su currículum será la ingresada en CVar. Se reflejará solo la información de relevancia para CONEAU y el proceso será automático al vincular su cuenta, sin necesidad de realizar ningún paso adicional.

*Nota 5***:** Las modificaciones que se desee hacer en el currículum siempre deberá hacerlas desde su cuenta de CVar.

2.6.2. Ingresar a la pantalla "Curriculum docente" (Ver sección 2.5, **Figura 12**), cliquear en "IR A CVAR" para poder ingresar en su cuenta de CVar, donde deberá ingresar su nombre de usuario y contraseña correspondiente.

2.6.3. Para ver la información de su currículum en versión CONEAU, cliquear "VER VERSIÓN CONEAU". La ficha a la que accederá, es una adaptación del currículum CVar a la información requerida por CONEAU. Esta ficha es solo de lectura, toda modificación deberá realizarse desde CVar.

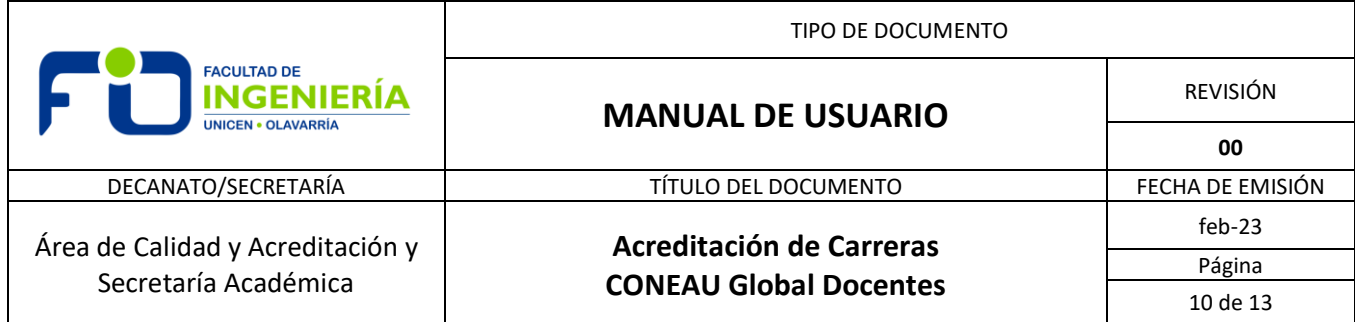

# 2.7. Vinculaciones docentes

2.7.1. Generalidades

 Además de completar el currículum, el docente deberá revisar las vinculaciones que la institución realice en sus solicitudes de acreditación. *Estas vinculaciones deben ser aprobadas por el docente para que dicha institución pueda continuar con sus respectivas solicitudes.*

# 2.7.2. Vinculaciones a cargos docentes

 Durante el proceso de acreditación de las carreras el docente será vinculado con su/s cargos docentes a la/s asignaturas que dicta en la Facultad, momento en el cual recibirá una comunicación de CONEAU indicando dicha vinculación, y se le preguntará si la acepta. Una vez que el docente acepta la vinculación quedará relacionado ante CONEAU con la Facultad, la carrera y la asignatura en la que presta sus servicios.

 Previo a la vinculación es necesario que el docente cree su cuenta y su currículum en CONEAU Global y notifique debidamente al mail [acreditacion@fio.unicen.edu.ar](mailto:acreditacion@fio.unicen.edu.ar) en el cual deberá indicar en el asunto: "**CONEAU Global, Apellido Nombre, CVar completo**", sin ninguna otra información en el cuerpo del mensaje.

2.7.2.1. El sistema CONEAU Global remite un correo al mail que el docente indicó al crear su cuenta, en donde se le informará que la Facultad de Ingeniería de la Universidad Nacional del Centro desea formalizar su vinculación como docente de la institución en el curso o materia o actividad curricular en que se desempeña.

2.7.2.2. Ingresar CONEAU Global, cliquear en "Iniciar sesión" (ver **Figura 1**). Completar usuario y contraseña e iniciar sesión (ver **Figura 4**), o iniciar sesión en CONEAU Global según ítem 2.5.3. En la pantalla de Mis Aplicaciones (ver **Figura 9**), cliquear en Docentes, "Currículum docente".

2.7.2.3. En la pantalla "Currículum Docente" (ver **Figura 14**), aparecerán las vinculaciones pendientes de revisar divididas en dos grupos, vinculaciones a cargo docentes y posteriormente, otras vinculaciones.

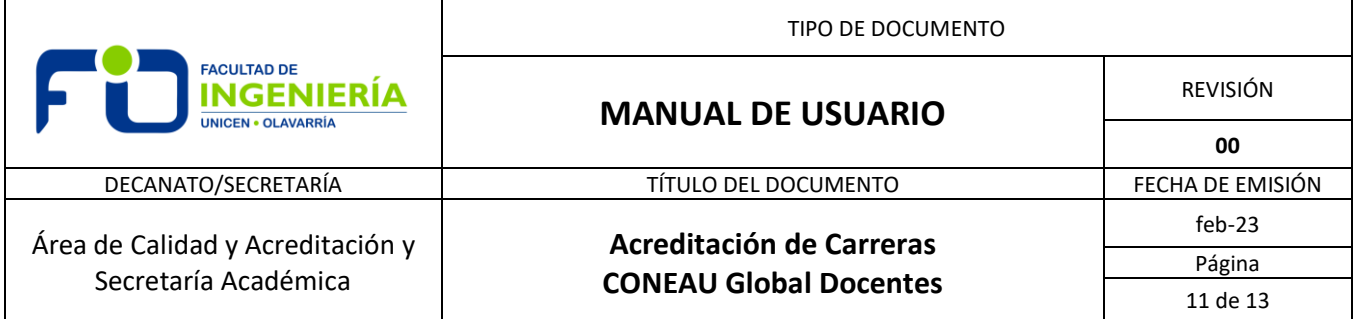

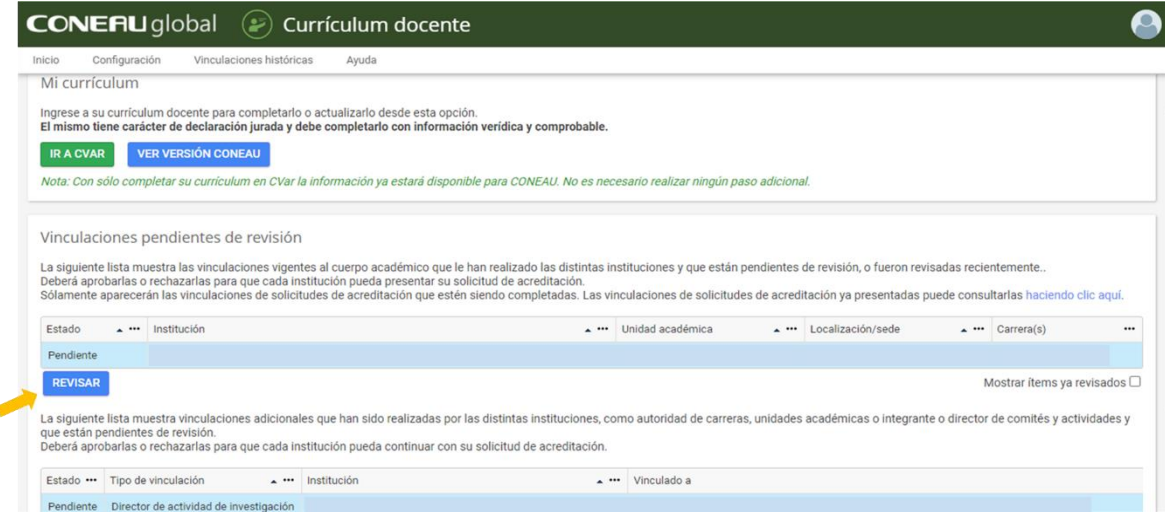

2.7.2.4. Seleccionar del listado la vinculación a cargo docente pendiente de revisión y cliquear en "REVISAR" (ver **Figura 14**) para acceder a la información detallada de la vinculación y así poder aprobar o rechazar la misma (Información de la vinculación docente, ver **Figura 15**). Revisar la información del cargo que le han asignado (asegurarse de haber desplazado hasta el final la barra de navegación vertical para visualizar la totalidad de la información). Si todos los datos son correctos, aprobar haciendo clic en el botón "Aprobar vinculación" (ver **Figura 16**).

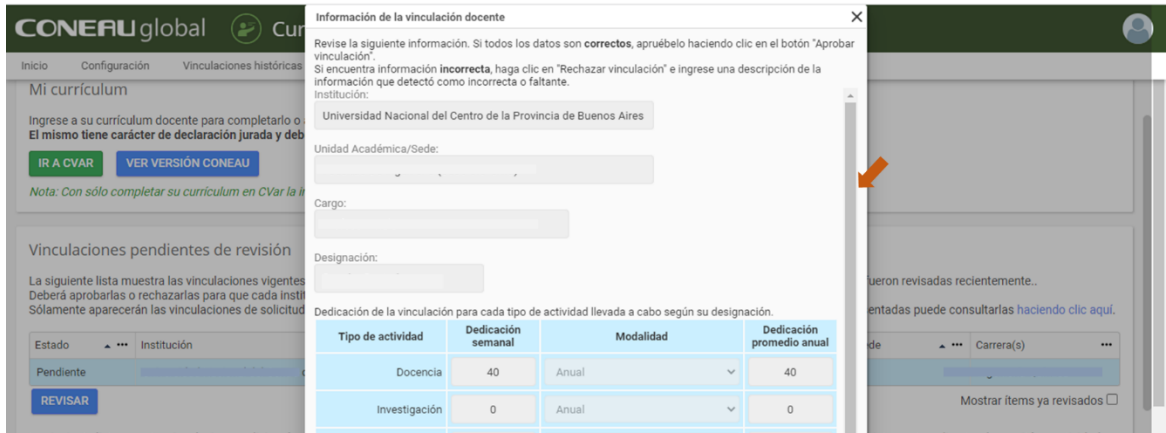

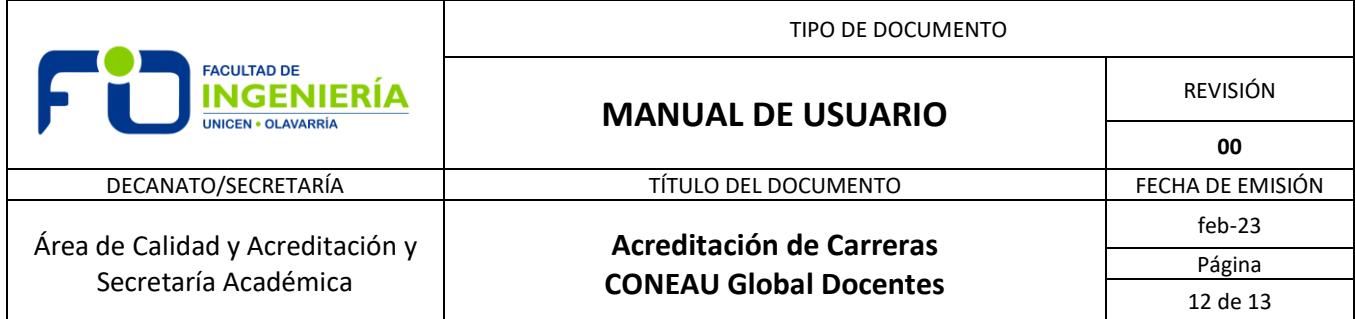

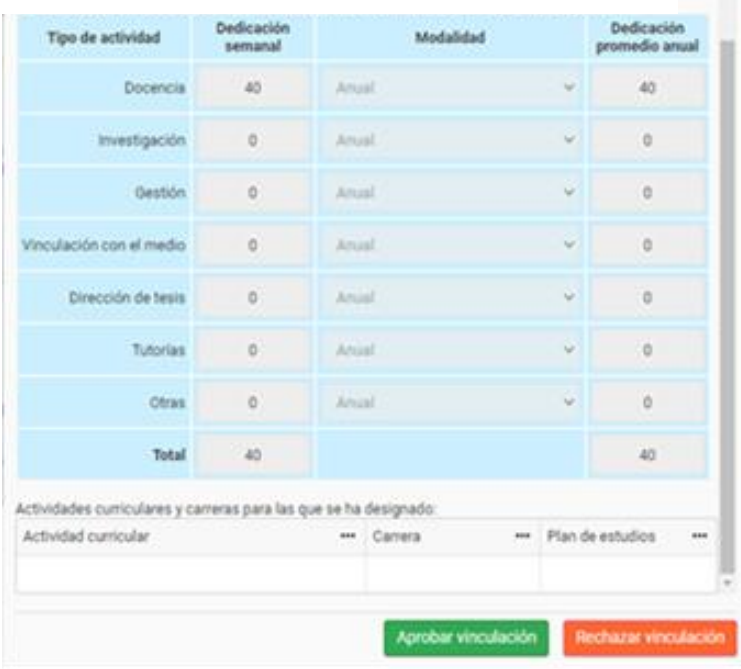

2.7.2.5. Si la información es incorrecta, hacer clic en "Rechazar vinculación" (ver **Figura 16**) e ingresar una descripción de la información que detectó como incorrecta o faltante (ver **Figura 17**) y cliquear en aceptar. Notificar al mail **acreditacion@fio.unicen.edu.ar** del rechazo, indicando en el asunto: "**CONEAU Global, Apellido Nombre, rechazo vinculación a cargo docente**", sin ninguna otra información en el cuerpo del mensaje.

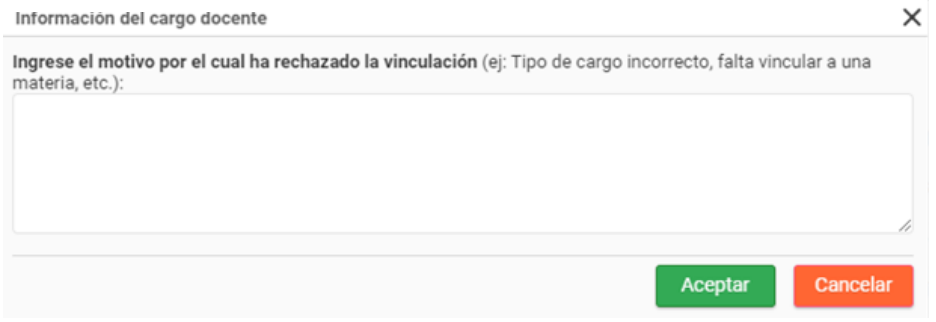

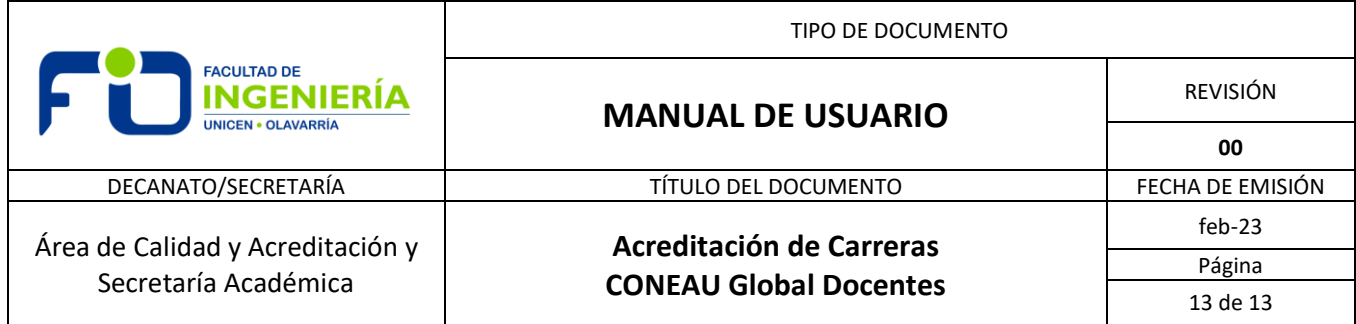

#### 2.7.3. Otras vinculaciones

 En la lista se encontrarán otras vinculaciones adicionales que han sido realizadas por las distintas instituciones, como autoridad de carrera, unidades académicas, integrante o director de comités y actividades. El docente deberá aprobarlas o rechazarlas para que cada institución pueda continuar con su solicitud de acreditación.

2.7.3.1. Seleccionar un ítem de la lista de otras vinculaciones (ver **Figura 18**), hacer clic en el botón "Aprobar" o "Rechazar", según corresponda. En el caso de rechazar esta vinculación, notificar al mail [acreditacion@fio.unicen.edu.ar,](mailto:acreditacion@fio.unicen.edu.ar) indicando en el asunto: "**CONEAU Global, Apellido Nombre, rechazo, tipo de vinculación**" (precisar el tipo de vinculación), sin ninguna otra información en el cuerpo del mensaje.

#### *Figura 18*

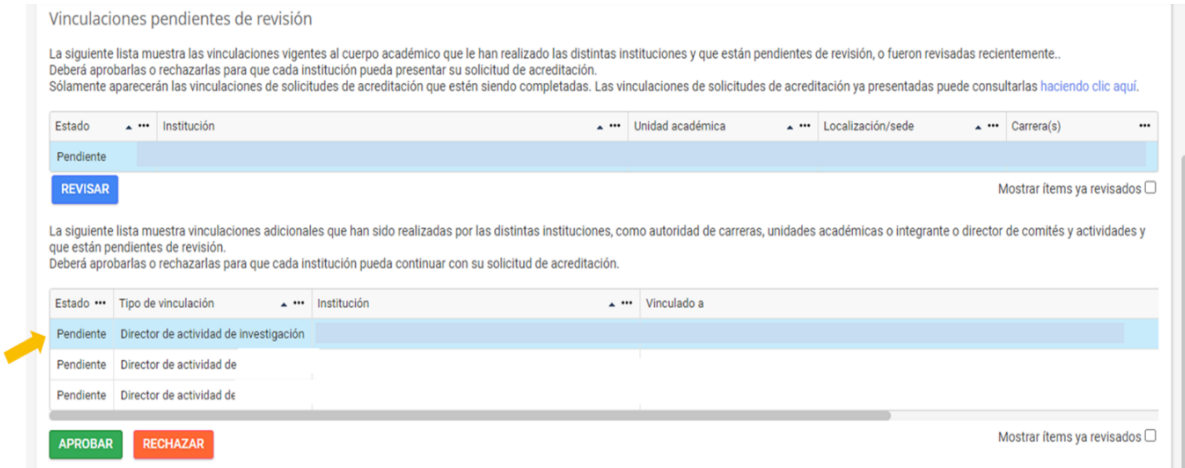

#### **3- CONTROL DE CAMBIOS O ACTUALIZACIONES**

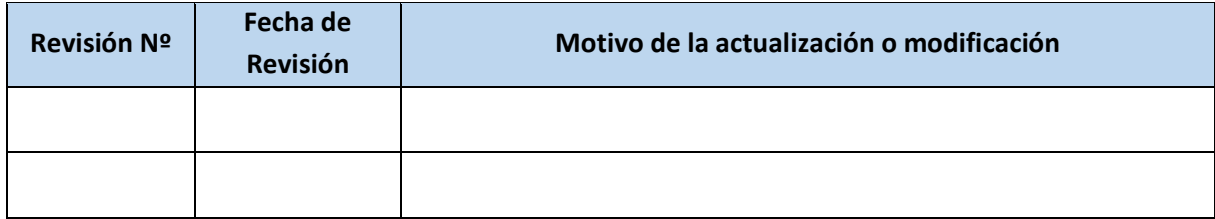